## **RA LoRaWAN**® **Sensor Demo Tutorial**

**Setup and Operation Method**

28TH DEC 2022 MCP-AA-22-0133-1

MCU DEVICE SOLUTION BUSINESS DIVISION IOT AND INFRASTRUCTURE BUSINESS UNIT RENESAS ELECTRONICS CORPORATION

#### **Notes on using the RF transceiver:**

The use of wireless receivers and transmitters is restricted by international standards and domestic regulations. Wireless receivers and transmitters must therefore be used in accordance with the applicable laws and regulations of the country in which they are being used.

## **Contents**

- **LoRaWAN® Features**
- **Required Equipment**
- **Setup LoRaWAN<sup>®</sup> End Node**
- **Setup LoRaWAN**® **Gateway and LoRaWAN**® **Network Server**
- **Register End Node to Network Server**
- **LoRaWAN® Sensor Demo Operation**

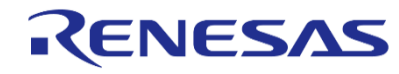

## **Outline**

- This tutorial shows how to setup and operate RA LoRaWAN**®** Sensor Demo to experience LoRaWAN**®**-based IoT application
- In this demo, sensor data can be sent to cloud service via LoRaWAN**®** wireless network utilizing the LoRaWAN**®** end node software for RA2E1 from Renesas and visualized on the cloud service.
- You can easily build a wireless network and realize IoT application with the LoRaWAN**®** ecosystem.

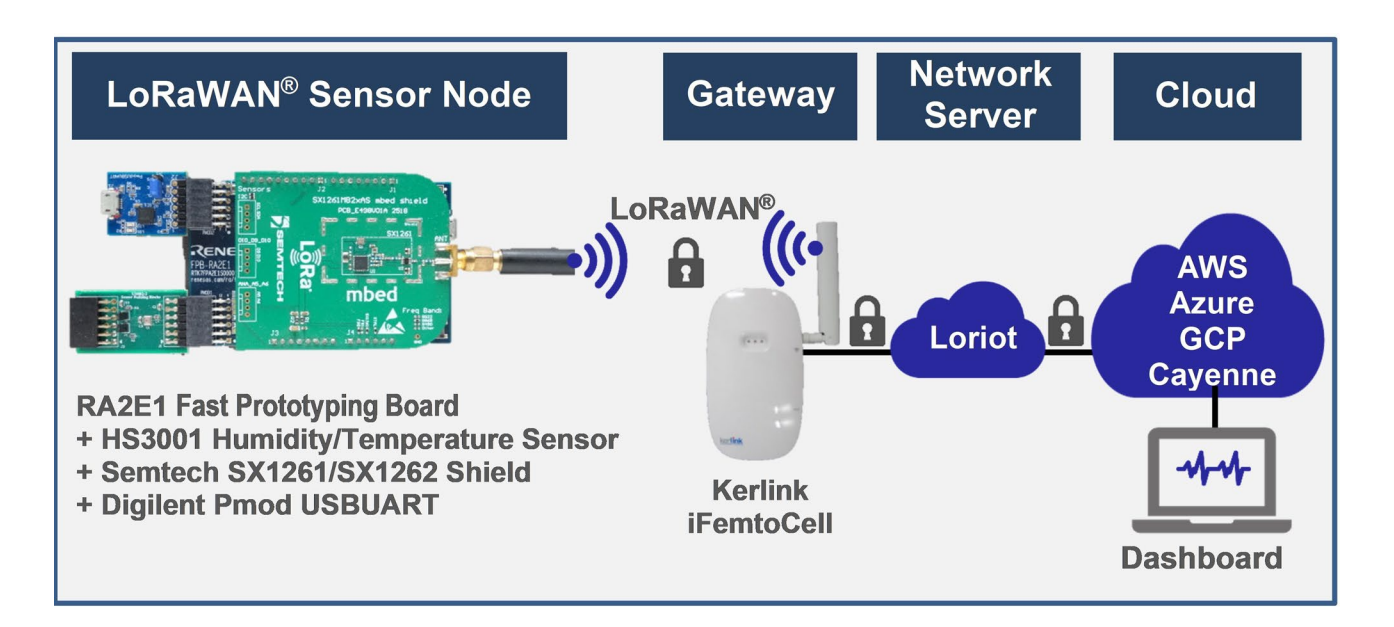

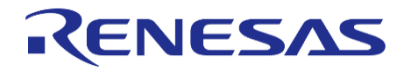

## **Required Equipment**

- [RA2E1 Fast Prototyping Board \(RTK7FPA2E1S00001BE\)\(https://www.renesas.com/us/en/products/microcontrollers-microprocessors/ra-cortex](https://www.renesas.com/us/en/products/microcontrollers-microprocessors/ra-cortex-m-mcus/rtk7fpa2e1s00001be-ra2e1-fast-prototyping-board)m-mcus/rtk7fpa2e1s00001be-ra2e1-fast-prototyping-board)
- Semtech SX1261 Shield [\(https://www.semtech.com/products/wireless-rf/lora-transceivers/sx1261\)](https://www.semtech.com/products/wireless-rf/lora-transceivers/sx1261) or Semtech SX1262 Shield [\(https://www.semtech.com/products/wireless-rf/lora-transceivers/sx1262\)](https://www.semtech.com/products/wireless-rf/lora-transceivers/sx1262)
- Relative Humidity Sensor Pmod<sup>™</sup> [Board \(US082-HS3001EVZ\)\(https://www.renesas.com/us/en/products/sensor-products/humidity](https://www.renesas.com/us/en/products/sensor-products/humidity-sensors/us082-hs3001evz-relative-humidity-sensor-pmod-board-renesas-quick-connect-iot)sensors/us082-hs3001evz-relative-humidity-sensor-pmod-board-renesas-quick-connect-iot)
- Kerlink Wirnet iFemtoCell (<https://www.kerlink.com/product/wirnet-ifemtocell>)
- Digilent Pmod USBUART [\(https://reference.digilentinc.com/reference/pmod/pmodusbuart/start](https://reference.digilentinc.com/reference/pmod/pmodusbuart/start))
- **Micro USB (USB A-Micro B) Cable**

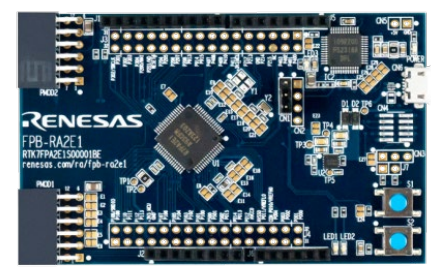

**RA2E1 Fast Prototyping Board (RTK7FPA2E1S00001BE) Semtech SX1261 Shield**

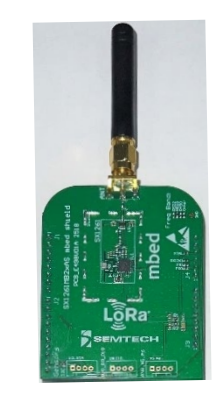

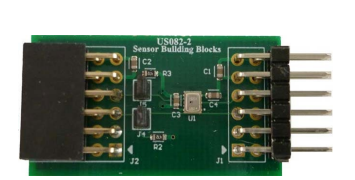

**Relative Humidity Sensor Pmod™ Board (US082-HS3001EVZ)**

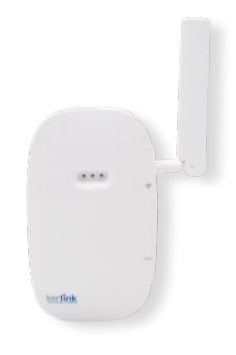

**Kerlink Wirnet iFemtoCell** 

## **Ordering Reference Semtech SX1261/SX1262 Shield and Kerlink Wirnet iFemtoCell (LoRaWAN® Gateway)**

#### **Semtech SX1261 Shield or Semtech SX1262 Shield**

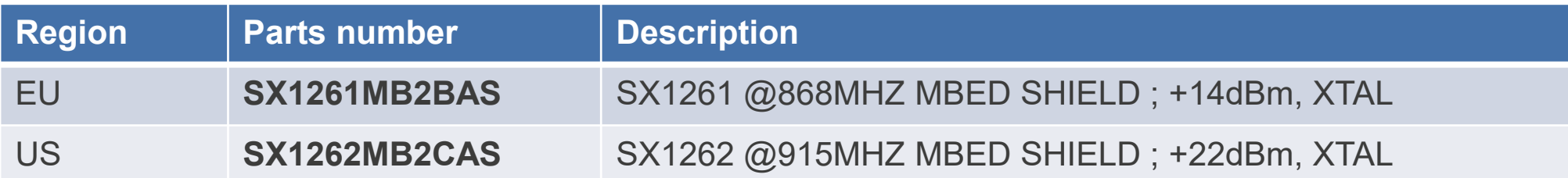

• Others region: SX1261 can transmit up to +15 dBm. SX1262 can transmit up to +22 dBm. First, please select by your local transmission power limit. If you are not sure, it is better to select SX1261 for demonstration purposes.

#### **Kerlink Wirnet iFemtoCell (LoRaWAN® Gateway)**

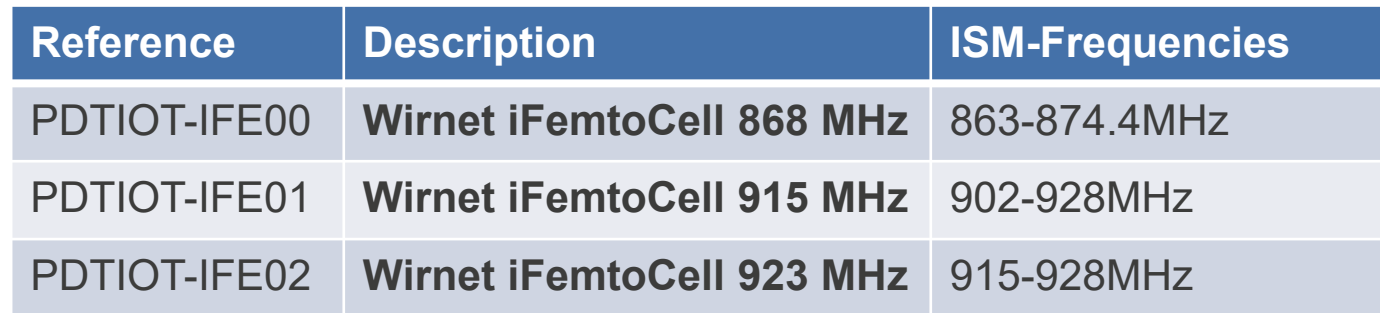

Information:

[https://lora-alliance.org/lora\\_products/kerlink-wirnet-ifemtocell/](https://lora-alliance.org/lora_products/kerlink-wirnet-ifemtocell/)

#### **Certification**

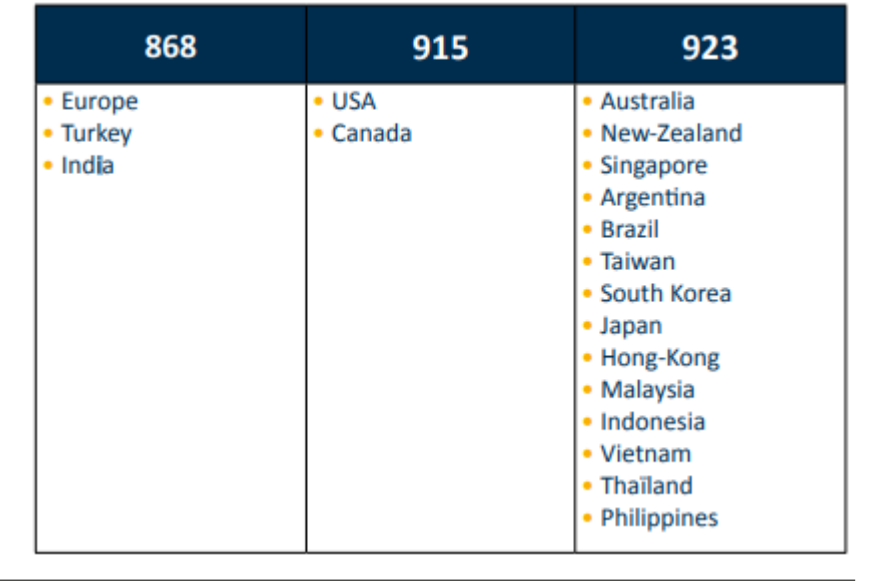

## **Setup for LoRaWAN**® **End Node**

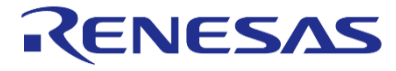

## **Setup LoRaWAN® End node (1) Hardware Setup**

#### **1) Pattern cut and short. Change of debugger setting**

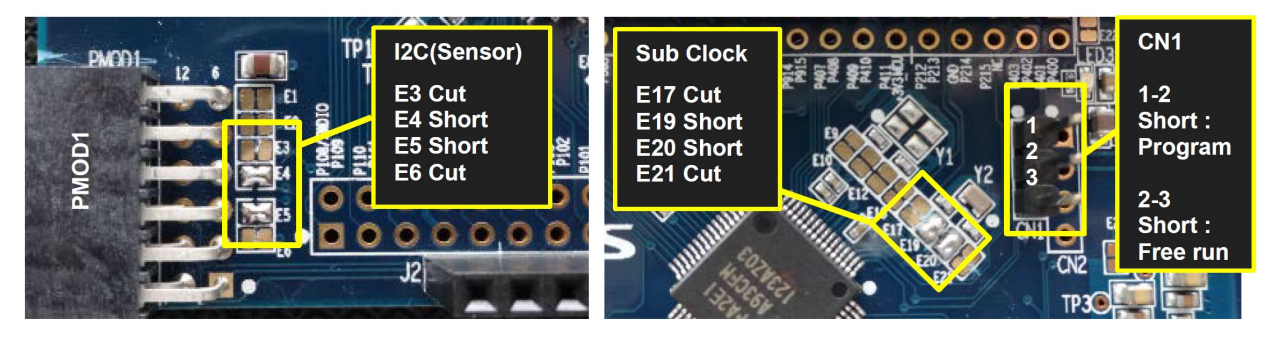

#### **2) Connection of boards and cables**

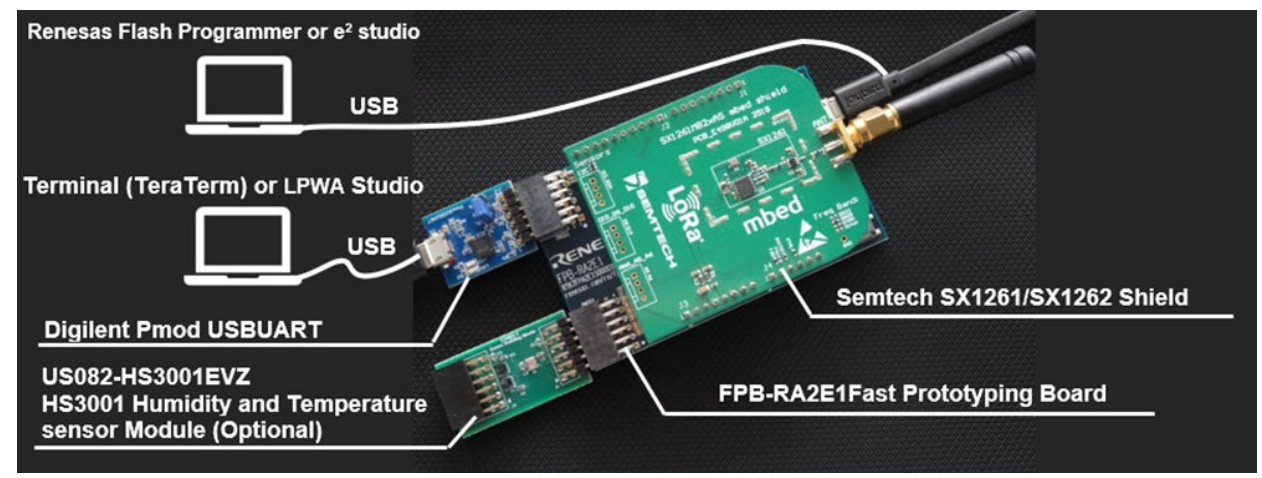

#### **STEP1:**

Cut E3, E6, E17, and E12. Short E4, E5, E19, and E20.

#### **STEP2:**

Plug the SX126x shield to the Arduino Uno connector, US082-HS3001EVZ to the PMOD1 connector, and the Pmod USBUART to the PMOD2 connector.

#### **STEP3:**

Short pin 1 and 2 of CN1 with jumper plug when to download the sample software with the flash programmer. Short pin 2 and 3 of CN1 with jumper plug to make the sample software running after the reset.

![](_page_6_Picture_11.jpeg)

## **Setup LoRaWAN® End node (2) Write LoRaWAN® Sensor Demo software to flash memory**

#### **Download LoRaWAN(R)-Sensor Demo Package**

• RA2E1 LoRaWAN(R)-Sensor Demo Package <https://www.renesas.com/us/en/document/scd/ra2e1-lorawan-sensor-demo-rev-210?r=1635706>

#### **Flash programming to RA2E1 Fast Prototyping Board**

- Download Renesas Flash Programmer (RFP) RFP V3.08.3 or higher required. <https://www.renesas.com/rfp>
- Write LoRaWAN<sup>®</sup> Sensor Demo software to flash memory by RFP

Write the following file to RA2E1 Fast Prototyping Board (Refer to next slide for more details) **samples¥project¥e2studio¥ra2e1fpb\_sx126x¥LoRaSensorSample¥LoRaSensorSample.hex**

![](_page_7_Picture_7.jpeg)

## **Setup LoRaWAN® End node (3)**

## **Write LoRaWAN® Sensor Demo software to flash memory**

- 1. Select **New Project**.
- 2. Select **RA** in Microcontroller.
- 3. Enter project name in Project Name.
- 4. Select **E2 emulator Lite** in Tool.
- 5. Click **Connect**.

![](_page_8_Picture_7.jpeg)

- 7. Select software file (LoRaSensorSample.hex) in **Program file**.
- 8. Click **Start**.

![](_page_8_Picture_10.jpeg)

# **Setup for LoRaWAN**® **Gateway and LoRaWAN**® **Network Server**

![](_page_9_Picture_1.jpeg)

## **Setup LoRaWAN® Gateway Login to Kerlink LoRaWAN® Gateway by Terminal software(SSH)**

### **Necessary information of gateway for setup**

Individual information of iFemtoCell is as follows.

![](_page_10_Picture_116.jpeg)

![](_page_10_Picture_4.jpeg)

Gateway rear label

### **Login to gateway**

- Connect the gateway to the LAN environment
- Execute "arp –a" command from Windows command prompt. Identify the gateway by the MAC address and confirm the IP address of the gateway assigned by the DHCP server.
- Connect and login to the confirmed IP address (e.g.: 192.168.1.11) via SSH using Tera Term. Login name: "root", Password: Above default password

#### **Similar information**

• <https://www.thethingsnetwork.org/docs/gateways/kerlink/ifemtocell/>

![](_page_10_Picture_117.jpeg)

## **Setup LoRaWAN® Gateway (2) Install LORIOT Software to Kerlink LoRaWAN® Gateway**

#### **Install LORIOT software for iFemtocell to Kerlink gateway**

• Once login to the gateway, enter the following commands to install the software

cd /tmp wget https://ap2.loriot.io/home/gwsw/loriot-kerlink-ifemtocell-kerlink\_femtocell-SPI-0-latest.sh -O loriot-install.sh chmod +x loriot-install.sh ./loriot-install.sh -f -s ap2.loriot.io Change to the LORIOT server name to be used

• Enter the following command for reboot reboot

Note: By downloading and/or using any software from the list you Agree with the EULA. <https://loriot.io/terms-of-service.html>

## **LORIOT LoRaWAN® Network Server https://loriot.io/index.html#loriot-network-server**

**EXAMPTER 19 IN THE UPPER THE PROTE THE VIOLEY IS NOT A THE UPPER IS USED.** In this tutorial, COMMUNITY PUBLIC NETOWORK SERVER is used.

![](_page_12_Picture_221.jpeg)

## **Setup LoRaWAN® Network Server (1) Web Browser (LORIOT)**

#### **Create LORIOT account**

- Access to<https://www.loriot.io/login.html>
- Select a SERVER close to your location
- Click Register a new account

Note: Please use Google Chrome, Firefox or Microsoft Edge for a web browser

#### <https://www.loriot.io/>

![](_page_13_Picture_7.jpeg)

#### <https://www.loriot.io/login.html>

![](_page_13_Picture_73.jpeg)

![](_page_13_Picture_10.jpeg)

## **Setup LoRaWAN® Network Server (2) Web Browser (LORIOT)**

#### **Add Gateway**

• Click Dashboard→ Networks

• Click Sample network

![](_page_14_Figure_4.jpeg)

![](_page_14_Picture_5.jpeg)

## **Setup LoRaWAN® Network Server (3) Web Browser (LORIOT)**

- **Register gateway**
	- Click "+Add Gateway"
	- Select "Kerlink iFemtocell"
	- Set gateway MAC ADDR to eth0 MAC address
	- Set gateway location in Gateway Location
	- Click "Register Kerlink iFemtocell gateway"

![](_page_15_Picture_7.jpeg)

![](_page_15_Picture_69.jpeg)

![](_page_15_Picture_9.jpeg)

Register Kerlink iFemtocell (OS V4.x.x incl Evolution) gateway

![](_page_15_Picture_11.jpeg)

## **Setup LoRaWAN® Network Server (4) Web Browser (LORIOT)**

### **Set region**

- Click Region in Configuration
- Select Region Code Example:
	- Europe: EU863-870
	- US: US902-928
	- JAPAN: AS923

#### Antennas

#### **Region**

![](_page_16_Picture_9.jpeg)

Regarding Region Code, see below for other regions Global Frequency Plans <https://docs.loriot.io/display/LNS/Global+Frequency+Plans>

![](_page_16_Picture_11.jpeg)

## **Setup LoRaWAN® Network Server (5) Web Browser (LORIOT)**

#### **F** Set Channel Plans

- Click "- Remove Plans"
- Click "+Add Band"

• Select Channel Plan

Example:

Europe: EU868 US: US915\_CH0\_7 JAPAN: AS923-1

• Click "Restart"

Note: Restart will not be shown when gateway is not online.

![](_page_17_Figure_9.jpeg)

Regarding Channel Plan, see below for other regions. Supported Frequency Plans <https://docs.loriot.io/display/LNS/Supported+Frequency+Plans>

![](_page_17_Picture_11.jpeg)

# **Registration of End Node to LoRaWAN® Network Server**

![](_page_18_Picture_1.jpeg)

## **Registration of End Node to LoRaWAN® Network Server (1) Web Browser (LORIOT)**

#### **Add Device**

• Click Dashboard→ Applications

• Click Dashboard→ Applications SampleApp

![](_page_19_Picture_36.jpeg)

## **Registration of End Node to LoRaWAN® Network Server (2) Web Browser (LORIOT)**

**Click Enroll Device**

![](_page_20_Figure_2.jpeg)

![](_page_20_Picture_3.jpeg)

## **Registration of End Node to LoRaWAN® Network Server (3) Web Browser (LORIOT)**

← Back To Applica

SAMPLEAPP

+ Enroll Device

Please prepare 48-bit MAC address. Put FF: FE in the middle of the 48 bit MAC address and use it as a 64 bit Device EUI.

#### **Ender Title, Device EUI, Join EUI, and Application Key**

Example:

- Title=demo
- Device EUI=xxxxxxFFFFFxxxxxx xxxxxx is the following MAC address
- Join EUI (Application EUI)= 0123456701234567
- Application Key= 5555555555555555AAAAAAAAAAAAAAAA (5:16 digits and A:16 digits)

**Click Enroll** MAC address:

Companies that do not have a M purchase it from IEEE or alternati an EEPROM with a MAC address

![](_page_21_Picture_105.jpeg)

# **LoRaWAN**® **Sensor Demo Operation Method**

![](_page_22_Picture_1.jpeg)

## **Operation method of LoRaWAN® End Node (1) Terminal Software used to connect to End Node**

- **Confirmation of UART connection**
	- Connect with PC by Terminal Software
	- Setup Serial and Terminal of right figure COM Port number in Port needs to be changed for the one you use
	- Enter 'AT' for control confirmation and confirm 'OK'

![](_page_23_Picture_5.jpeg)

![](_page_23_Picture_50.jpeg)

![](_page_23_Picture_51.jpeg)

## **Operation method of LoRaWAN® End Node (2) Configuration of end node**

#### **Example of configuration**

Enter the following commands in Terminal Software

#### **1. Set LoRaWAN® specific parameters with AT-commands**

![](_page_24_Picture_113.jpeg)

Note1: Enter the following command before AT+SAVE in case US915 CH8 15 is used for channel plan AT+CHDEFMASK=FF00,0000,0000,0000,0002

#### **2. Set sensor demo specific parameters with AT-command**

![](_page_24_Picture_114.jpeg)

Note2: AT+SENSOR=REJOIN,MEASURE,MODE

REJOIN: Join retry interval after join failure [sec], MEASURE: Next measurement after Tx [sec], MODE: 1: Auto start mode

![](_page_24_Picture_10.jpeg)

## **Operation method of LoRaWAN® End Node (3) Example of execution screen of end node**

#### **Example of execution screen of end node**

![](_page_25_Picture_28.jpeg)

## **Data Visualization Cayenne for LoRa®**

**Sensor data such as temperature and humidity can** be displayed on Cayenne dashboard via LORIOT network server.

![](_page_26_Picture_2.jpeg)

Cayenne

Commercialize your loT solution

using your own brand. Learn more

LoRaWAN Sensor Demo

**Denview** Spata

Location

 $\bullet$  $rac{r}{1}$ 

dis O

Humidity (2)

Temperature (1)

## **Data Visualization Network Server Setting for Output (Cayenne)**

- **Set output of network server** 
	- Click Dashboard  $\rightarrow$  Application  $\rightarrow$  $SampleApp \rightarrow Output$
	- Click Cayenne
	- Click Add Output

![](_page_27_Figure_5.jpeg)

![](_page_27_Picture_6.jpeg)

## **Data Visualization Get Network Server Information (1)**

**F** Remember Application ID for **setting of Cayenne later**

![](_page_28_Picture_25.jpeg)

![](_page_28_Picture_3.jpeg)

## **Data Visualization Get Network Server Information (2)**

**Remember Token for setting of Cayenne later**

![](_page_29_Picture_2.jpeg)

## **Data Visualization Create Account of Cayenne for LoRa**®

**Access to Cayenne for LoRa®**

<https://developers.mydevices.com/cayenne/lora>

#### **Crate Account**

![](_page_30_Picture_4.jpeg)

Simplifying the creation and deployment of LoRa®-enabled IoT Solutions

**Get Started for Free** 

#### Get your Free Cayenne Account

![](_page_30_Figure_8.jpeg)

## **Data Visualization Setting Cayenne for LoRa® (1)**

- **Login to Cayenne**
- **Click "LoRa®"**

![](_page_31_Picture_3.jpeg)

![](_page_31_Picture_4.jpeg)

![](_page_31_Picture_5.jpeg)

![](_page_31_Picture_6.jpeg)

## **Data Visualization Setting Cayenne for LoRa® (2)**

**Click "Cayenne LPP"**

![](_page_32_Picture_2.jpeg)

![](_page_32_Picture_3.jpeg)

## **Data Visualization Setting Cayenne for LoRa® (3)**

- **Set Information of device and network server**
	- Device EUI
	- Loriot information (Loriot App ID, Loriot Token)
	- Others

#### **Click Add Device**

• This button will be enabled once you enter the correct information.

![](_page_33_Figure_7.jpeg)

## **Data Visualization Display at Cayenne for LoRa®**

- Values of temperature and humidity sensor will be displayed once the data is sent from the end node
- I cons for temperature and humidity sensor can be customized by menu shown when to left-click on chart and the gear wheel on the icons
- You can also check it on your smart phone

![](_page_34_Picture_4.jpeg)

![](_page_34_Picture_5.jpeg)

## **Related Videos**

#### **RA LoRaWAN® Sensor Demo Tutorial**

<https://www.renesas.com/us/en/video/ra-lorawan-sensor-demo-tutorial>

#### **RA LoRa® Solution**

<https://www.renesas.com/us/en/video/ra-lora-based-solution>

![](_page_35_Picture_5.jpeg)

**Renesas.com**

**\*Semtech, LoRa®, and LoRaWAN® are registered trademarks of Semtech Corporation. \*All trademarks and registered trademarks are the property of their respective owners.**